# Bluetooth インターフェイス モバイルバーコードスキャナ BW-130BT2 Bluetooth 接続手順書

AIMEX Corporation

はじめに

本書は、BW-130BT2 とパソコン、スマートフォン、タブレットなどとBluetooth 接続を行うための説明書です。 本書では、USB Bluetooth アダプタを使用したパソコン、Bluetooth 無線搭載スマートフォン、Bluetooth 搭載 iPhone を接続先機器として説明をします。 その他の機器につきましては、機器付属のマニュアル等をご参照く ださい。

使用構成:

- 1.BW-130BT2 Bluetooth モバイルスキャナ
- 2.BSHSBD05BK 株式会社バッファローコクヨサプライ社製 Motorola 社製Bluetooth チップ Bluetooth 3.0 + EDR Class 1 802.11 Co-existence 対応
	- ※コンピュータはWindows 7 32bit OS を使用します。
- 3.ISW13F ARROWS Z au 携帯電話 富士通社製スマートフォン Android 4.0

#### Bluetooth 4.0 + EDR

4.iPod touch アップル社製 (第4世代)

#### Bluetooth 2.1 + EDR

- 5.RS-Keyboard Ver3 Windows OS 用キーボードインターフェイス ドライバソフト
- 6.RS-Keyboard AR Android OS 用キーボードインターフェイス ドライバソフト

※各機種の詳細につきましては、機器付属のマニュアルでご確認ください。

※本書は、各機器との Bluetooth 通信を保証するものではありません。 ご使用環境によっては正常に Bluetooth 通信ができないこともあります。

BW-130BT2 が未接続状態ですと、設定コードをスキャンすることができません。 その場合には、本体から乾電池を外して、トリガボタンを押した状態で乾電池を挿入す ることで設定開始状態にします。 再起動すると設定したモードが有効になります。

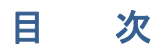

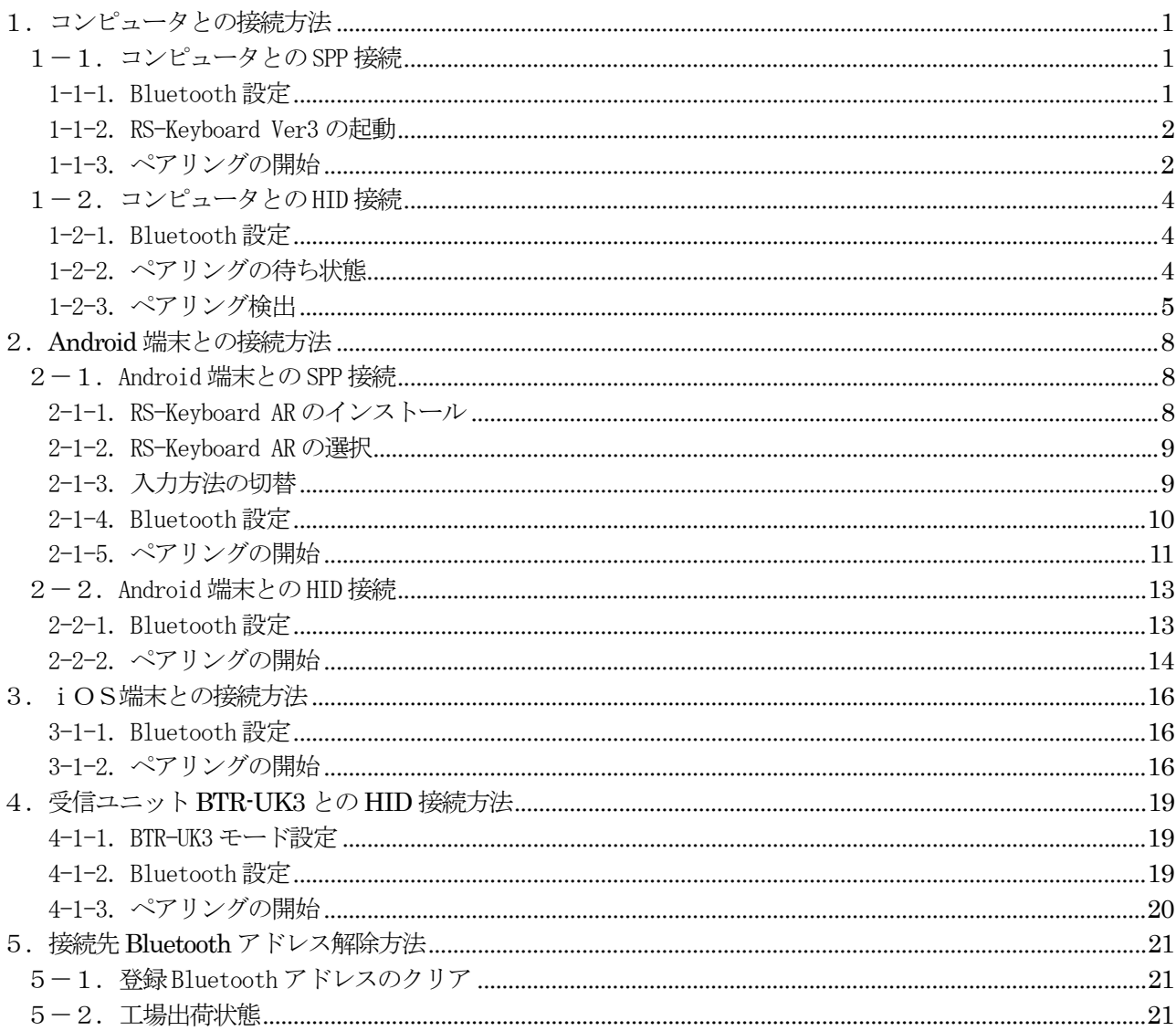

# 1. コンピュータとの接続方法

市販のUSB Bluetoothアダプタまたは内蔵Bluetoothユニットを搭載したコンピュータとの接続手順を説明し ます。

BW-130BT2 は、コンピュータとの Bluetooth 接続方法(プロファイル)が2通りあります。

- ・SPP(Serial Port Profile) シリアル通信入力
- · HID (Human Interface Device Profile) キーボード入力

### 1-1. コンピュータとの SPP 接続

BW-130BT2 は、出荷状態でBluetooth SPP Master モードに設定しています。 BW-130BT2 をBluetooth SPP Master モードに設定

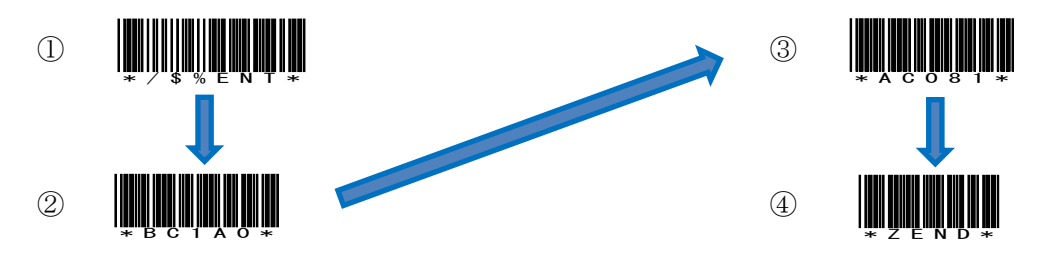

USB Bluetooth アダプタ同梱CD を使用してドライバのインストール事前に行ってください。 インジケータ内 (図-1) に赤丸印の Bluetooth アイコンの存在を確認してください。

#### 1-1-1. Bluetooth 設定

- a) 図―1の Bluetooth アイコンを右クリックして表示されるメニューより 「Bluetooth 設定」を選択してください。
- b) 表示された Bluetooth 設定画面(図―2)の「他の Bluetooth デバイスにこのコ ンピュータの表示を許可する。」にチェックを入れてください。
- c) 左側アイコン群より青枠のRS232C (DB9) コネクタを選択します。

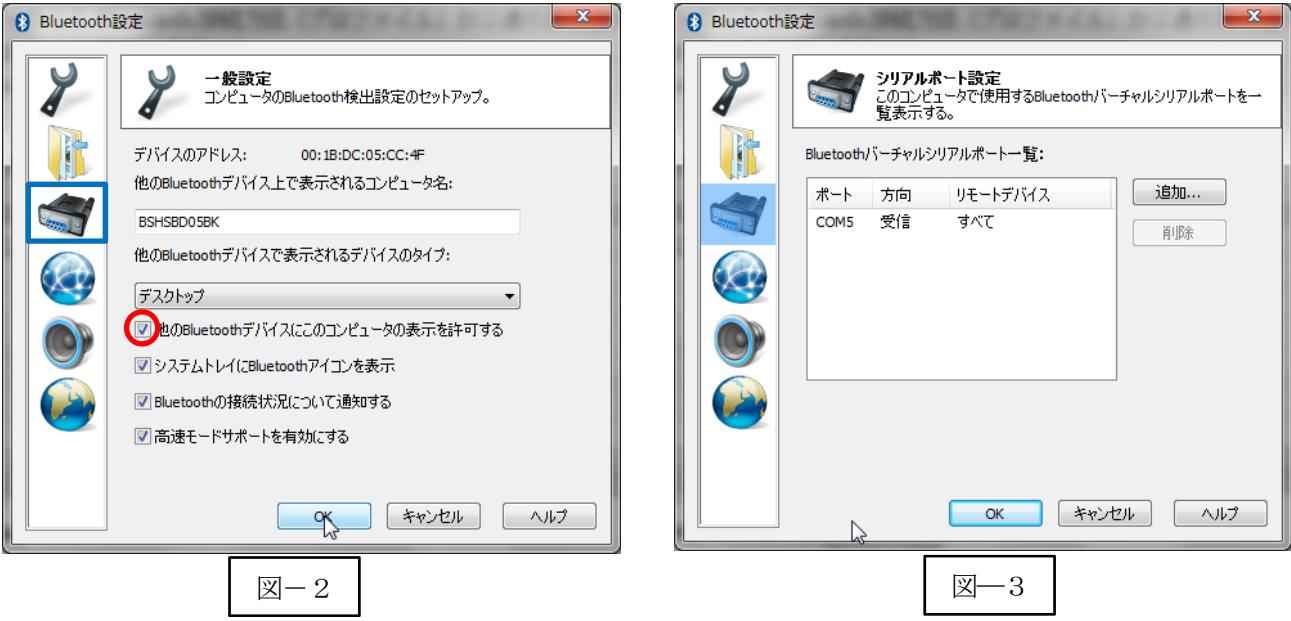

 $\n **2**-1$ 

カスタマイズ...

**A** 1 1 @ හී ල

 $\circledast$ 

d) Bluetooth バーチャルシリアルポート一覧にポート番号が表示されない場合には、「追加…」ボタンをク リックして図―3のようにポート番号を表示させてください。

※コンピュータの環境によってポート番号(図–3ではCOM5:5番)は異なります。

e) 「OK」ボタンをクリックしてBluetooth 設定画面を閉じます。

#### 1-1-2. RS-Keyboard Ver3 の起動

- a) 「スタート」⇒「すべてのプログラム」⇒「AIMEX」⇒「RS-Keyboard Ver. 3」⇒ 「RS-Keyboard Ver. 3」を選択して起動します。
- b) インジケータ内(図-4)に赤丸印のRS-Keyboard アイコンの存在を確認してくだ さい。
- c) 図–4のRS-Keyboard アイコンを右クリックして「RS-Keyboard 設定」画面を表 示します。
- d) パラメータ設定

ポート番号:図―3で表示された番号 ボーレイト:115200bps データビット:8 ビット ストップビット:1 ビット パリティ:Even(偶数) フロー制御:なし 伝送手順:ACK/NAK 手順 STX/ETX

終端キーにEnter を初期値で設定

終端キーを変更する場合には「機能設定」 ブを選択して行ってください。

確定の「OK」ボタンをクリックします。

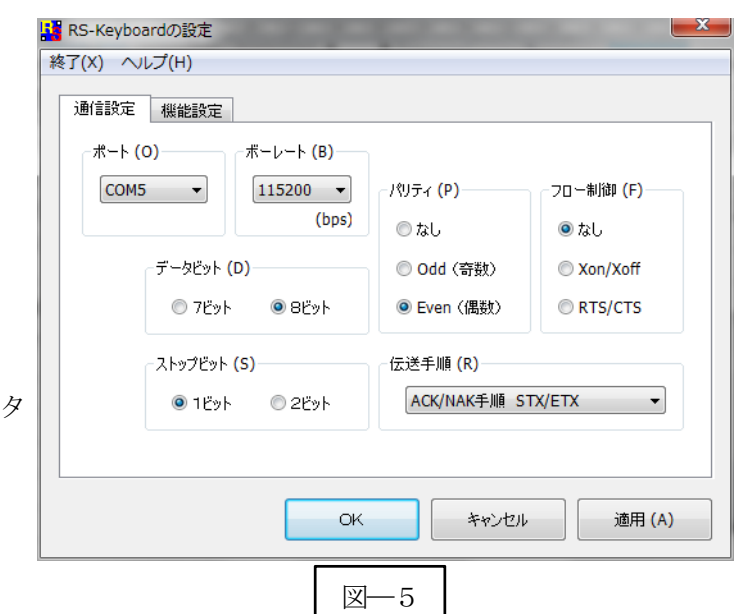

図―4

カスタマイズ...

**MARKET REP** 

 $\binom{F_S}{S}$ 

#### 1-1-3.ペアリングの開始

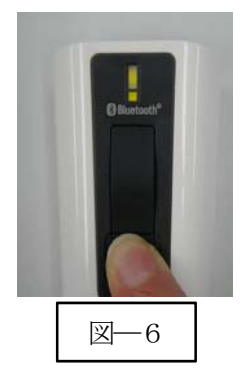

a) Power ボタンを5秒以上長押し(図─6) して上下LED が緑色に点灯します。 ※BW-130BT2 より Bluetooth デバイスを検索します。

b) ペアリング可能な機器に PIN コード入力画面(図––7) を表示します。

c) PIN コード「1234」(初 期値)を入力します。

- d) 「OK」ボタンをクリックし てペアリングを実行します。
- e) ペアリングが成功すると下側 LED (小さい LED 窓) がゆっくりの緑色点滅に変わります。 ※ペアリングに失敗しますとビープ音が鳴りますので 再度ペアリングを実行してください。

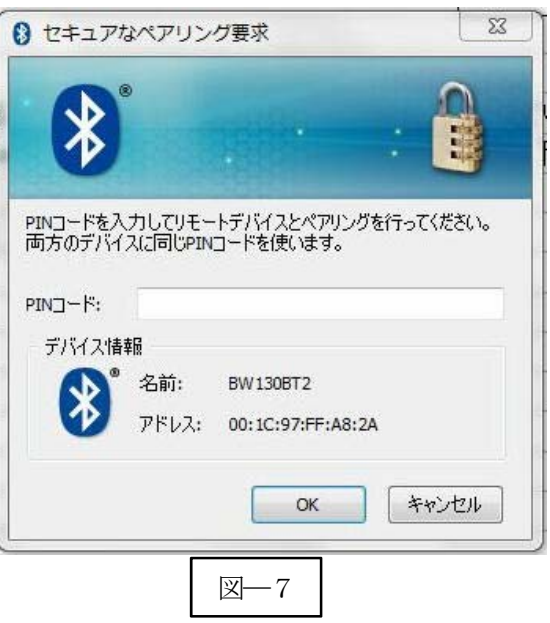

以上の操作でBW-130BT2 とコンピュータのSPP 接続は終了いたしました。

#### 読取テスト実行:

端末のメモ帳を開いてアクティブ状態にします。 下記のサンプルバーコードをスキャンしてデータ (BW-130BT2 AIMEX) が正常に入力されることを確認 してください。

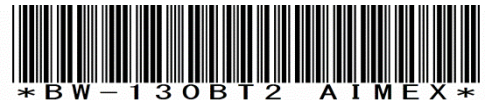

#### 次回からの接続について

BW-130BT2 は接続状態を保持していますので、2回目以降は、トリガボタンを押すことで再 接続を自動で実行します。

Power ボタンを長押し (約5秒間)しますと、BW-130BT2 に保存した接続設定をクリアしま すのでご注意ください。 万が一、設定がクリアされた場合には、ペアリングを最初から実行 してください。

コンピュータを起動または再起動した場合には、必ず Bluetooth デバイスの接続と RS-Keyboard Ver3 を起動してください。

# 【 注 意 】

SPP 通信は、シリアルポートにデータを受信しますのでRS-Keyboard Ver3 を起動しません とメモ帳などのテキストへ入力できません。 シリアル入力できるアプリケーションをご使用の場合には、RS-Keyboard Ver3 は起動しない でください。 シリアルポートの取り合いになりますので正常に動作できなくなります。

## 1-2. コンピュータとの HID 接続

BW-130BT2 は、出荷状態でBluetooth SPP Master モードに設定していますので、Bluetooth HID モードに 変更します。

BW-130BT2 をBluetooth 標準HID モードに設定

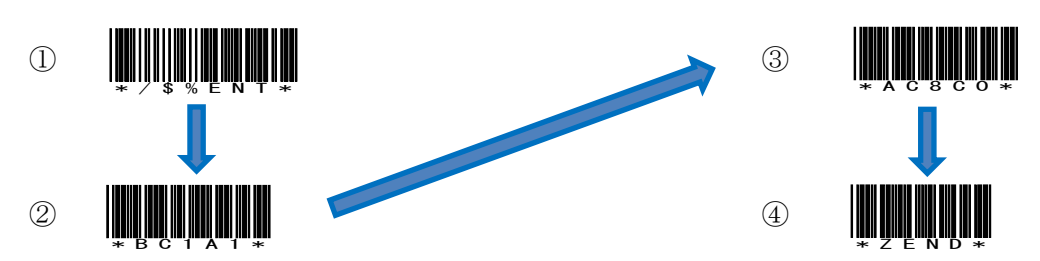

USB Bluetooth アダプタ同梱CD を使用してドライバのインストール事前に行ってください。 インジケータ内 (図-8) に赤丸印の Bluetooth アイコンの存在を確認してください。

#### 1-2-1.Bluetooth 設定

a) 図–8の Bluetooth アイコンを右クリックして表示されるメニューより 「Bluetooth 設定」を選択してください。

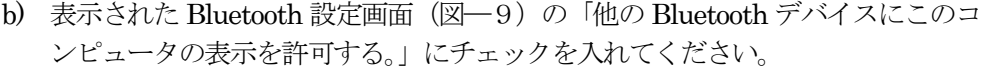

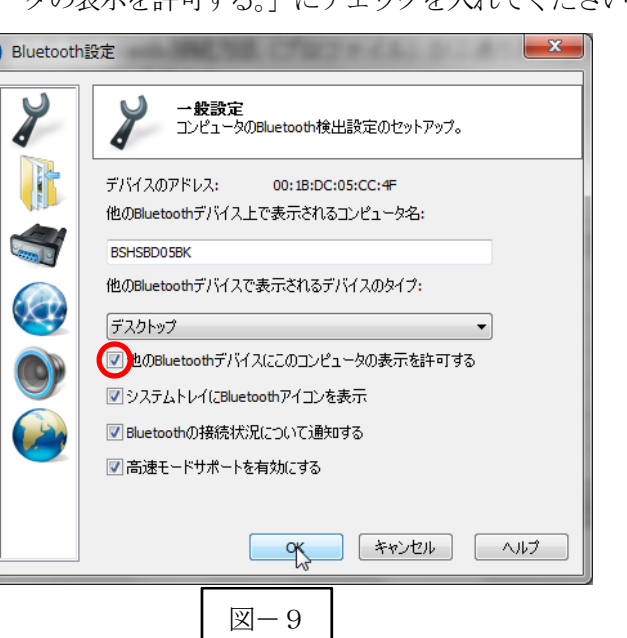

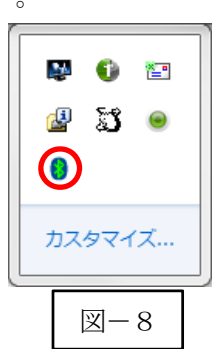

#### 1-2-2.ペアリングの待ち状態

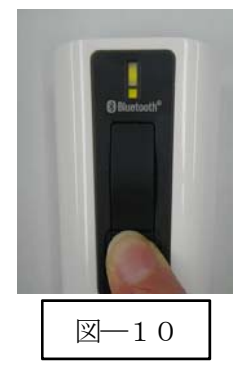

a) Power ボタンを5秒以上長押し(図─10)して上下LED が緑色に点灯します。 ※コンピュータよりBW-130BT2 を検索します。

#### 1-2-3.ペアリング検出

図―8の Bluetooth アイコンを右クリックして表示されるメニューより「My Bluetooth を開く」を選択し てください。

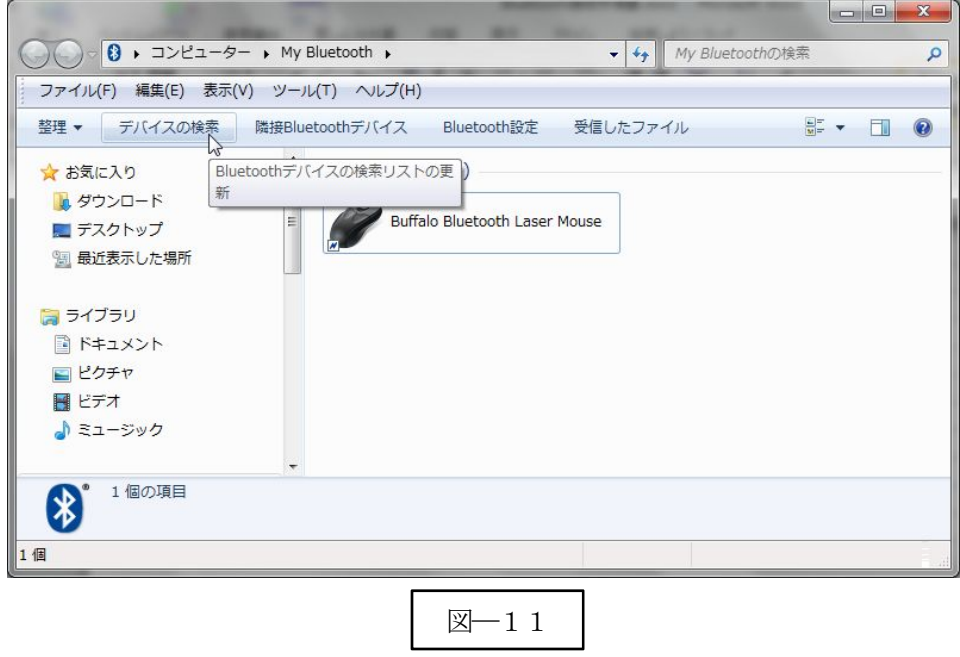

a) メニューバーの「デバイスの検索」(図–11) をクリックします。

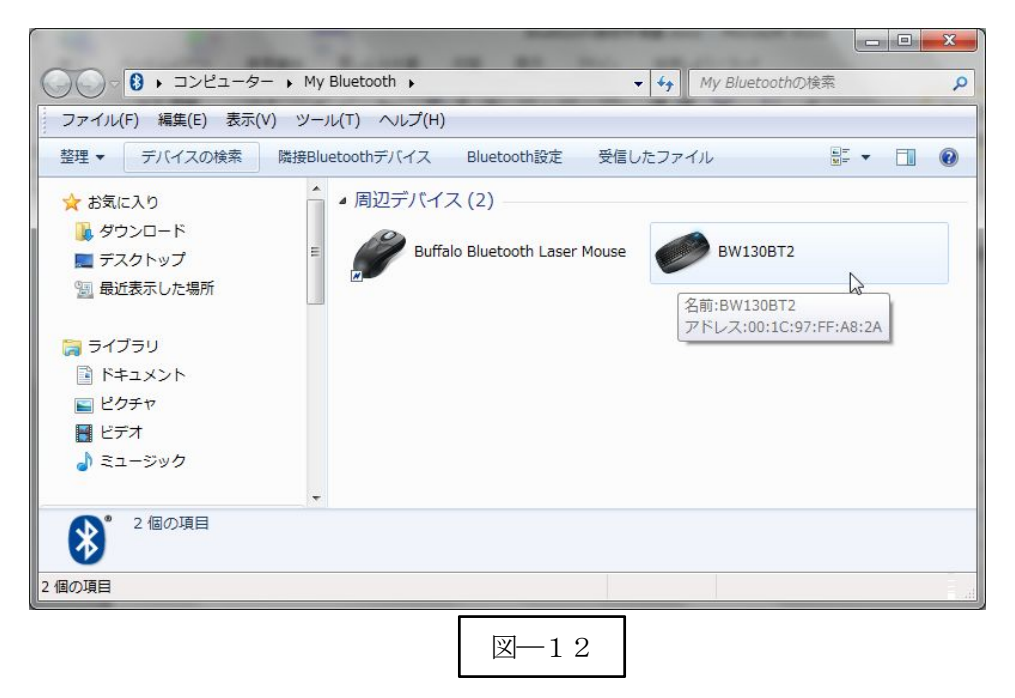

b) 検出した「BW-130BT2」アイコン (図––12) をクリックします。

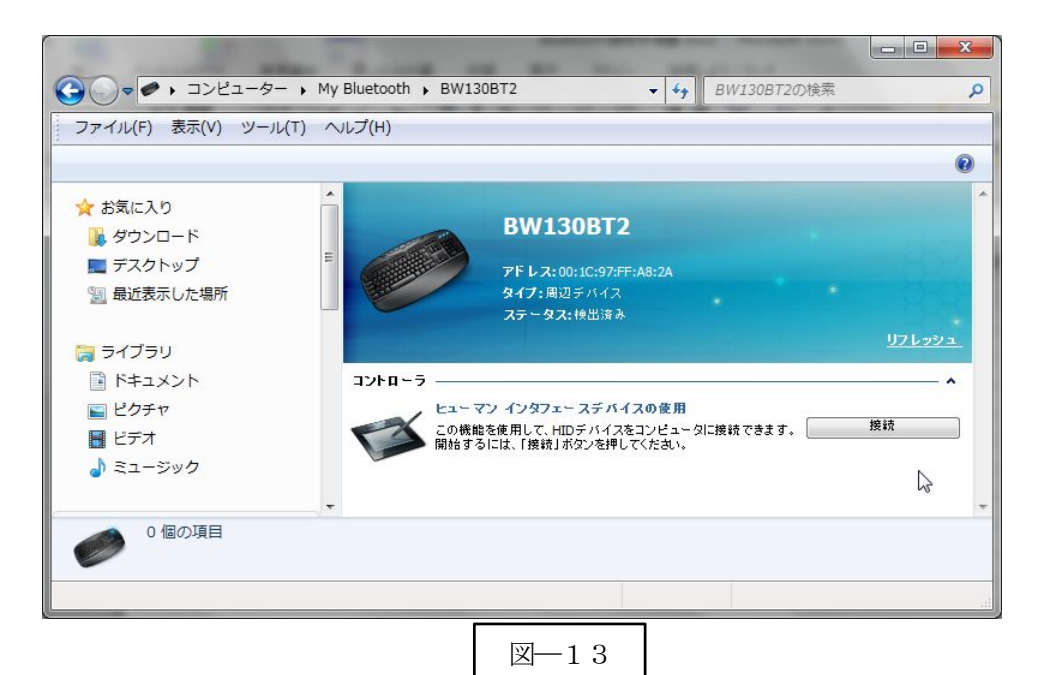

c)「接続」ボタン(図–13)をクリックします。 BW-130BT2 とペアリングを確立するためにパスキー (図―14)を表示します。

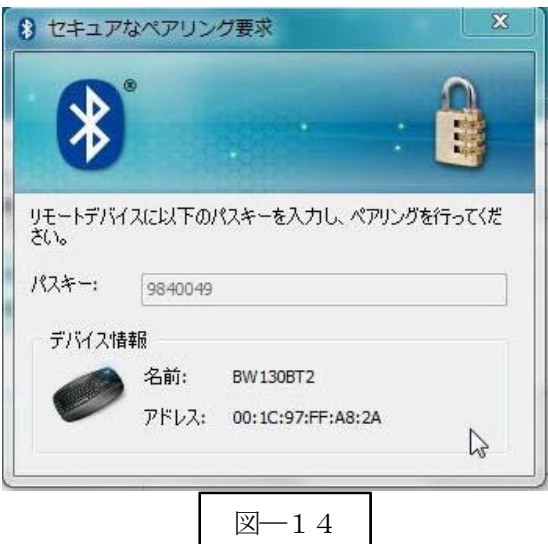

d) パスキーの入力 BW-130BT2 でパスキーを下記の設定コードを利用して入力します。 図―14の場合には、「9」「8」「4」「0」「0」「4」「9」「OK」の順でスキャンします。

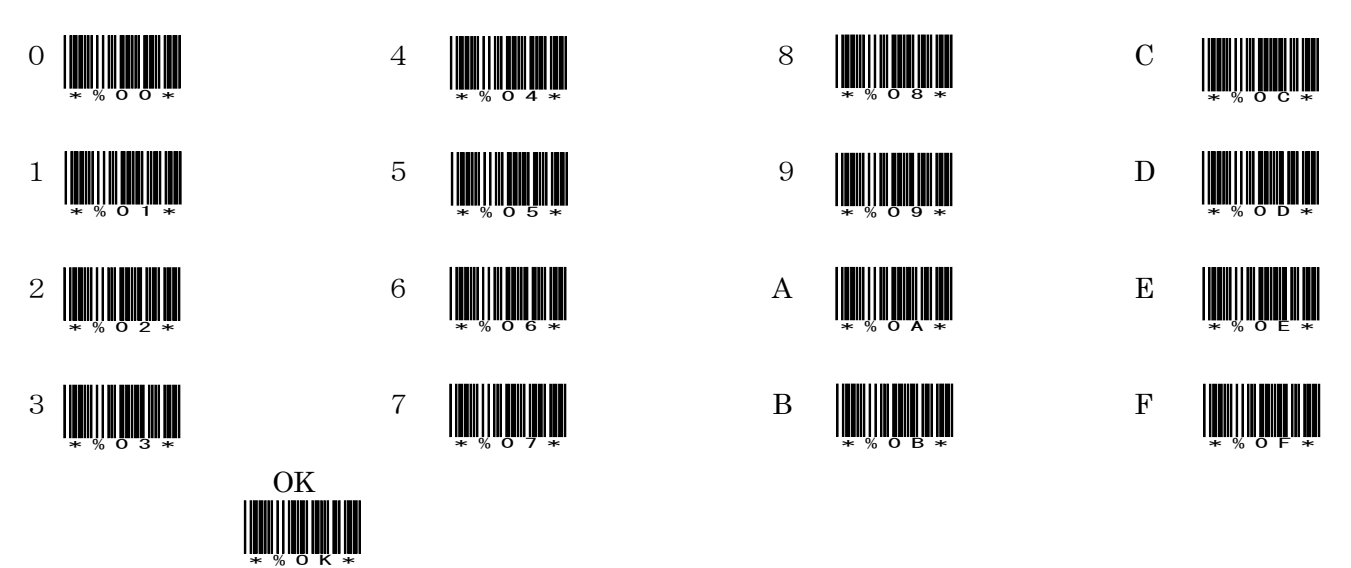

e) ペアリング完了

ペアリング確認のブザー音が流れて下側LED(小さいLED 窓)がゆっくりの緑色点滅に変わります。

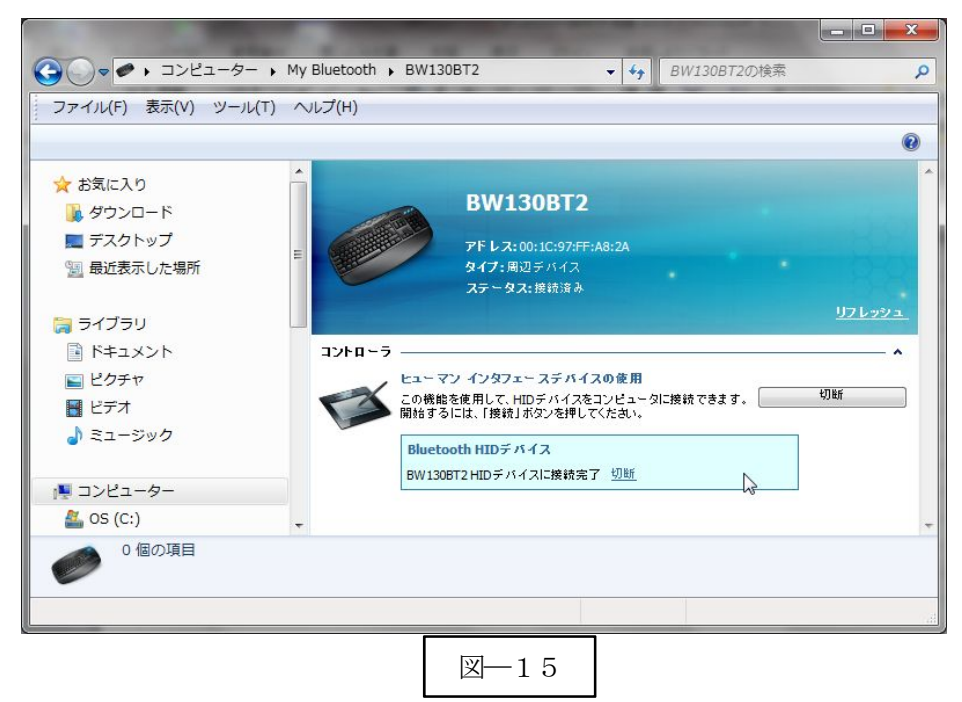

以上の操作でBW-130BT2 とコンピュータのHID 接続は終了いたしました。

#### 読取テスト実行:

端末のメモ帳を開いてアクティブ状態にします。 下記のサンプルバーコードをスキャンしてデータ (BW-130BT2 AIMEX) が正常に入力されることを確認 してください。

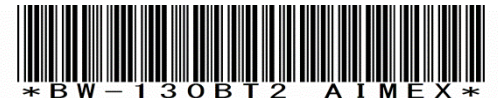

#### 次回からの接続について

BW-130BT2 は接続状態を保持していますので、2回目以降は、トリガボタンを押すことで再 接続を自動で実行します。 Power ボタンを長押し(約5秒間)しますと、BW-130BT2 に保存した接続設定をクリアしま

すのでご注意ください。 万が一、設定がクリアされた場合には、ペアリングを最初から実行 してください。

コンピュータを起動または再起動した場合には、必ずBluetooth デバイスの接続を確認してく ださい。

# 2.Android 端末との接続方法

内蔵Bluetooth ユニットを搭載したAndroid 端末(以下端末と略す)との接続手順を説明します。 BW-130BT2 は、コンピュータとの Bluetooth 接続方法(プロファイル)が2通りあります。

- ・SPP(Serial Port Profile) シリアル通信入力
- · HID (Human Interface Device Profile) キーボード入力

### 2-1.Android 端末との SPP 接続

BW-130BT2 は、出荷状態でBluetooth SPP Master モードに設定しています。 BW-130BT2 をBluetooth SPP Master モードに設定

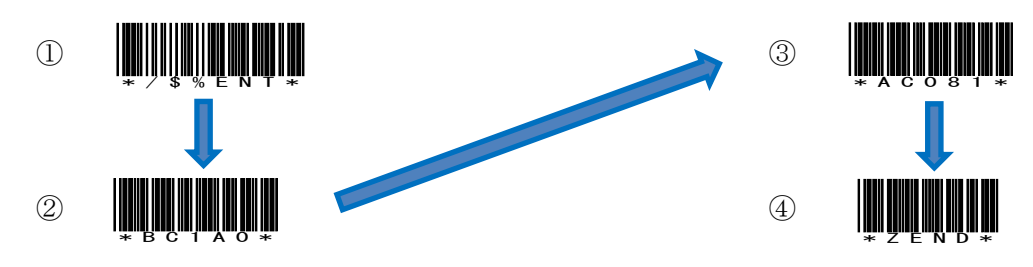

#### 2-1-1.RS-Keyboard AR のインストール

RS-Keyboard AR は、製品版(有償)と評価版(無償)の2種類があります。 RS-Keyboard AR は、Google Play よりダウンロードできます。

「RS-KeyboardAR」で検索してください。(完全一致で検索されます)

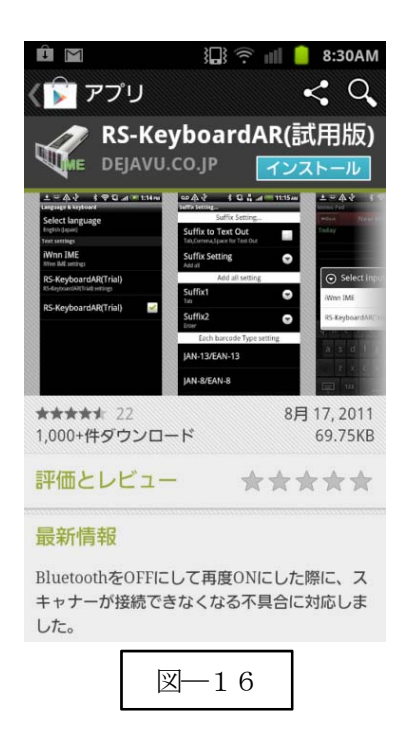

RS-Keyboard AR はBW-130BT2 およびBW-130BT を 端末と接続するための弊社 推奨ドライバソフトです。

ダウンロードが終了すると RS-Keyboard AR は自動で インストールされます。 端末の「設定」⇒「言語と入力設定」を選択して 「RS-KeyboardAR」の項目を確認ください。

※RS-Keyboard AR は、有限会社デジャブ様で BW-130BT 用に開発したドライバソフトです。

#### 2-1-2. RS-Keyboard AR の選択

端末の「設定」⇒「言語と入力設定」を選択して 「RS-KeyboardAR」にチェックを入れる。(図―17)

図―18の注意画面が表示されますので「OK」を選択してく ださい。

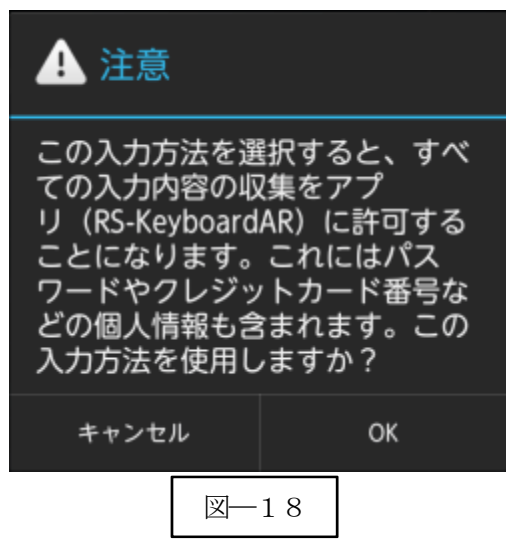

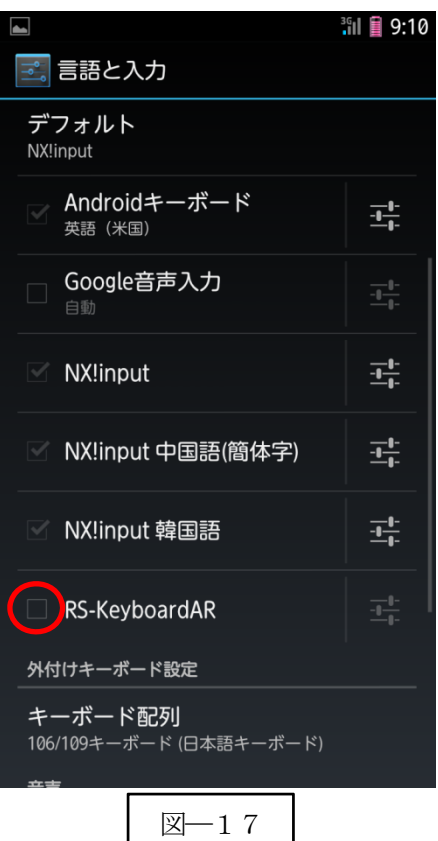

# 2-1-3.入力方法の切替

「デフォルト」をタップして「入力方法の選択」から 「RS-Keyboard AR」を選択します。

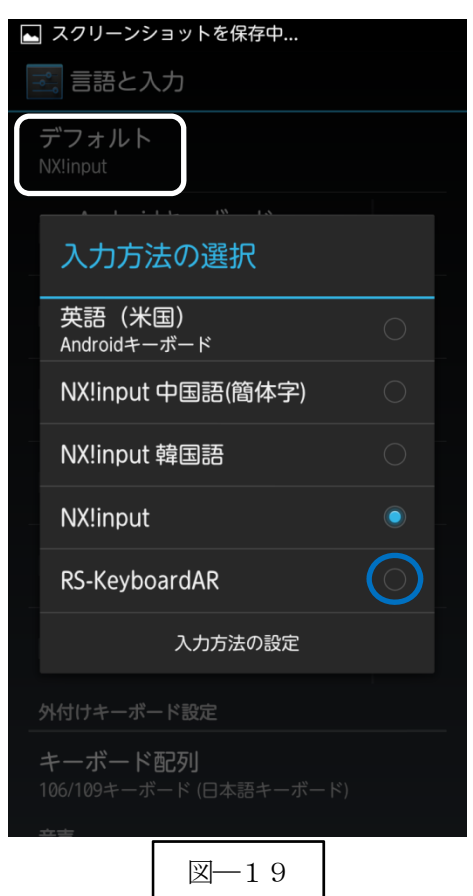

#### 2-1-4. Bluetooth 設定

端末は、初期値でBluetooth OFF の状態です。 a) 端末の「設定」⇒「Bluetooth」の「OFF」をスライドして「ON」に変更します。 b) 「Bluetooth」をタップして詳細画面(図―22)を表示します。

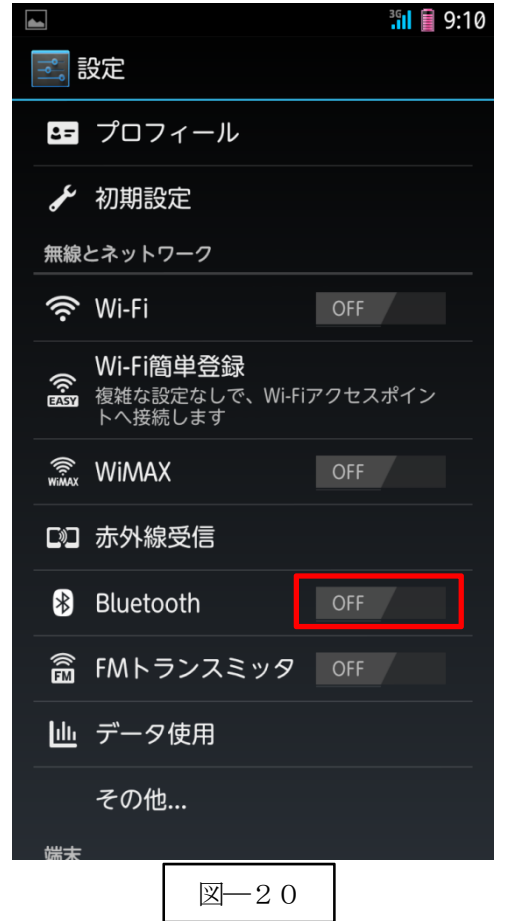

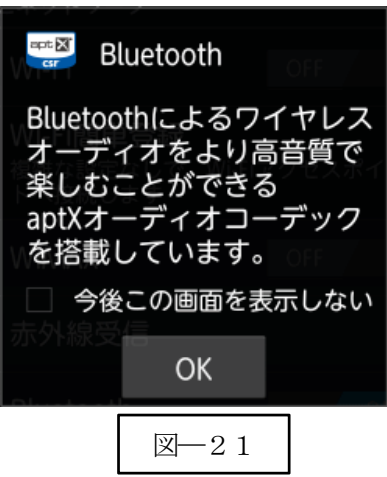

c) 図-21の画面が表示されますので「OK」を選択します。

d) 「ISW13F」をタップして BW-330BT からのネゴシエーシ ョンを受信できるようにします。

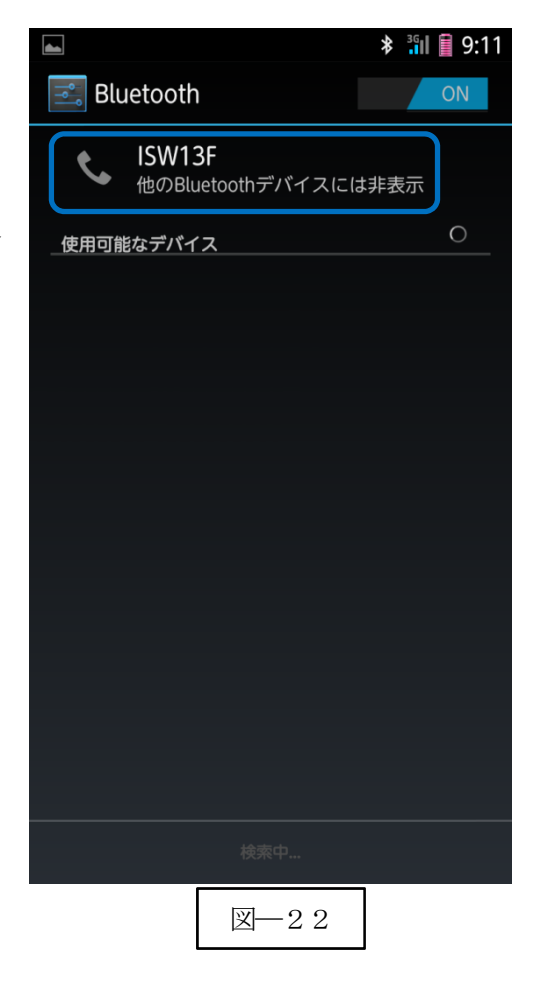

#### 2-1-5.ペアリングの開始

a) Power ボタンを5秒以上長押し (図–24) して上下 LED が緑色に点灯します。

※BW-130BT2 より Bluetooth デバイスを検索します。

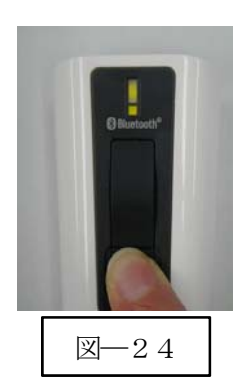

b) ペアリング可能な機器に PIN コード入力画面 (図─25) を表示します。

- c) PIN コード「1234」(初期値)を入力します。
- d) 「OK」ボタンをクリックしてペアリングを実行します。
- e) ペアリングが成功すると下側 LED (小さい LED 窓) が ゆっくりの緑色点滅に変わります。

※ペアリングに失敗しますとビープ音が鳴りますので 再度ペアリングを実行してください。

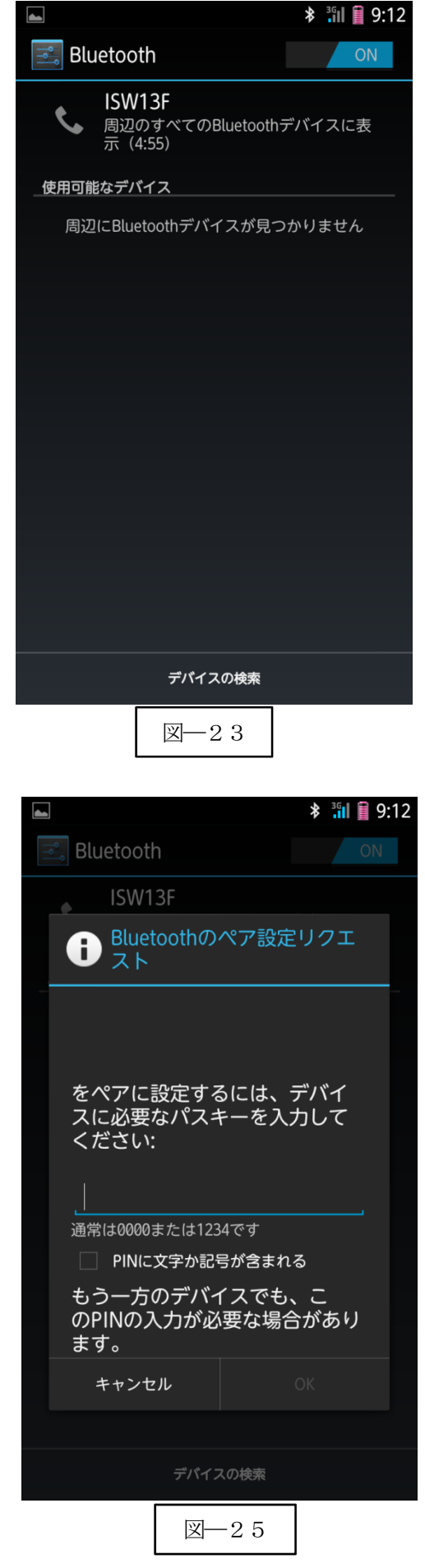

以上の操作で BW-130BT2 と Android 端末の SPP 接続は終了いたしました。

#### 読取テスト実行:

端末のメモ帳を開いてアクティブ状態にします。 下記のサンプルバーコードをスキャンしてデータ (BW-130BT2 AIMEX) が正常に入力されることを確認 してください。

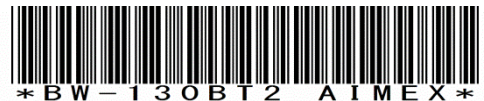

#### 次回からの接続について

BW-130BT2 は接続状態を保持していますので、2回目以降は、トリガボタンを押すことで再 接続を自動で実行します。

Power ボタンを長押し (約5秒間)しますと、BW-130BT2 に保存した接続設定をクリアしま すのでご注意ください。 万が一、設定がクリアされた場合には、ペアリングを最初から実行 してください。

端末を起動または再起動した場合には、必ずBluetooth デバイスの接続とRS-Keyboard AR を 起動してください。

# 【 注 意 】

SPP 通信は、シリアルポートにデータを受信しますのでRS-Keyboard Ver3 を起動しません とメモ帳などのテキストへ入力できません。 シリアル入力できるアプリケーションをご使用の場合には、RS-Keyboard Ver3 は起動しない でください。 シリアルポートの取り合いになりますので正常に動作できなくなります。

### 2-2.Android 端末との HID 接続

BW-130BT2 は、出荷状態でBluetooth SPP Master モードに設定していますので、Bluetooth HID モードに 変更します。

BW-130BT2 をBluetooth 標準HID モードに設定

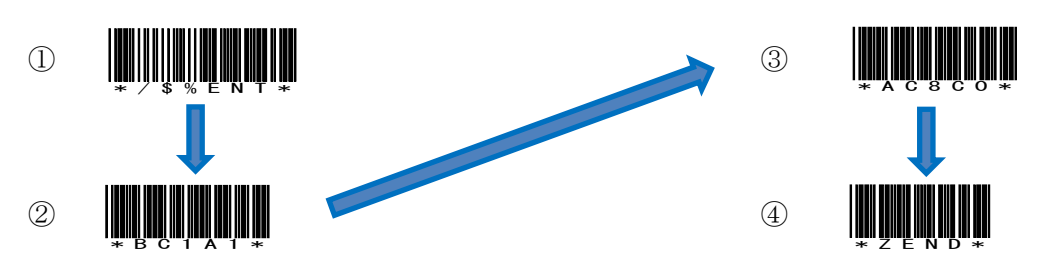

#### 2-2-1. Bluetooth 設定

端末は、初期値でBluetooth OFF の状態です。

- a) 端末の「設定」⇒「Bluetooth」の「OFF」をスライドして「ON」に変更します。
- b) 「Bluetooth」をタップして詳細画面(図―26)を表示します。

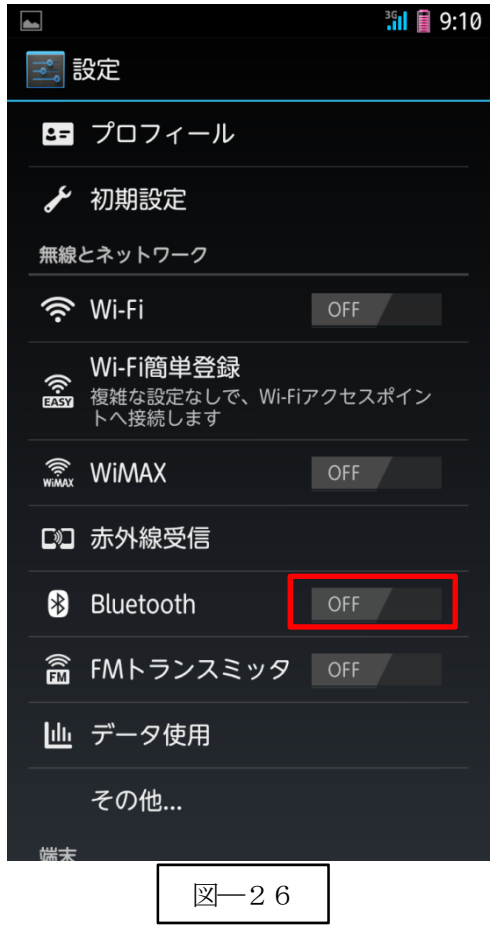

c) 図―27の画面が表示されますので「OK」を選択します。

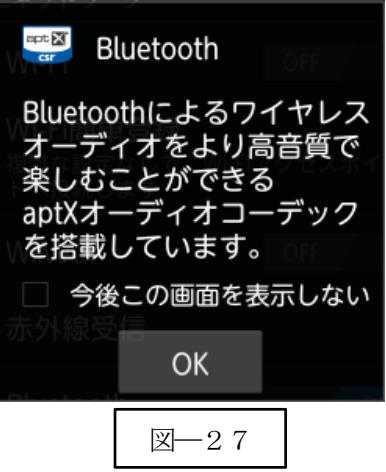

d) 「デバイスの検索」(図–28) をタップして BW-130BT2 ■ スクリーンショットを保存中... を探します。

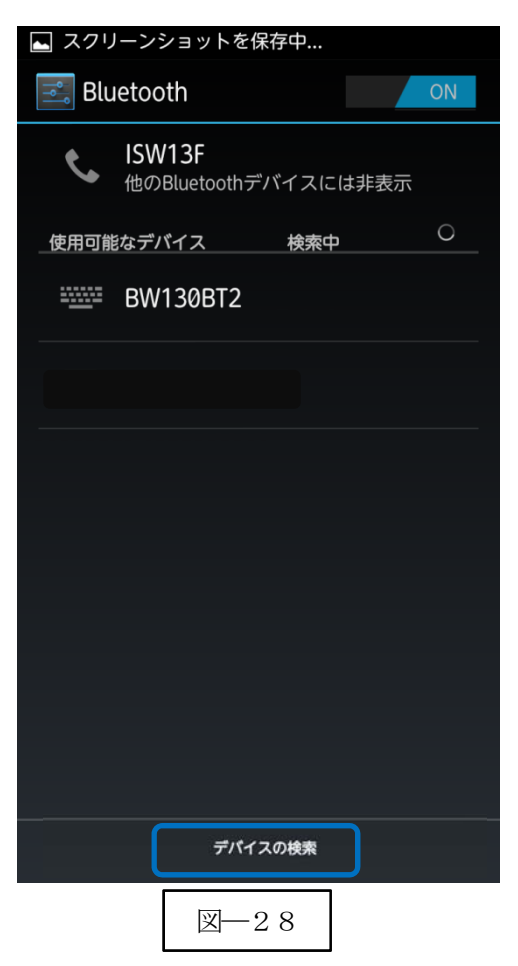

#### 2-2-2.ペアリングの開始

a) Power ボタンを5秒以上長押し(図―29)して上下LED が緑色に点灯します。 ※機器より BW-130BT2 を検索します。

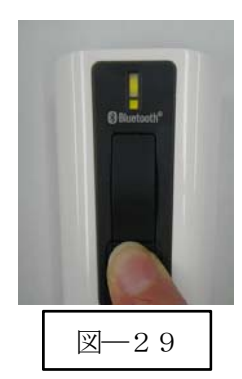

b) BW-130BT2 でPIN コード入力する値(図―30)を表示 します。 図―30では「0」「7」「4」「6」です。

※一部の機器では、パスキーの入力画面が表示されますの で「1」「2」「3」「4」などの任意の4ケタの数値を入力 してください。 この値をBW-130BT2 で入力します。

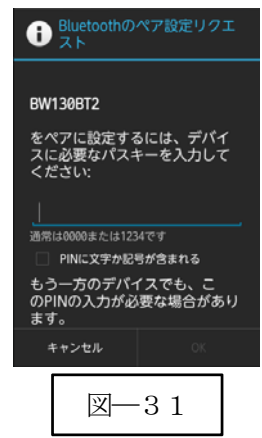

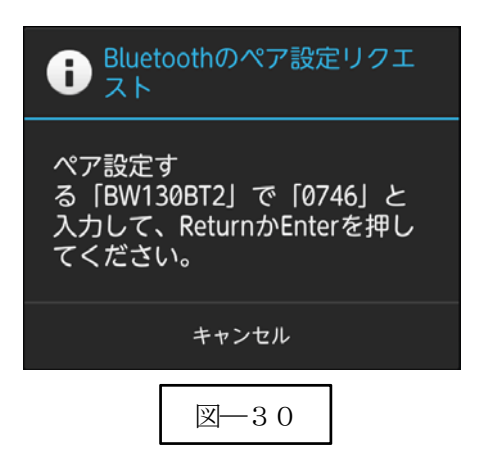

c) パスキーの入力 BW-130BT2 でパスキーを下記の設定コードを利用して入力します。 図―30の場合には、「0」「7」「4」「6」「OK」の順でスキャンします。 0 4 8 C 1 5 9 D \*%00\* \*%04\* \*%08\*

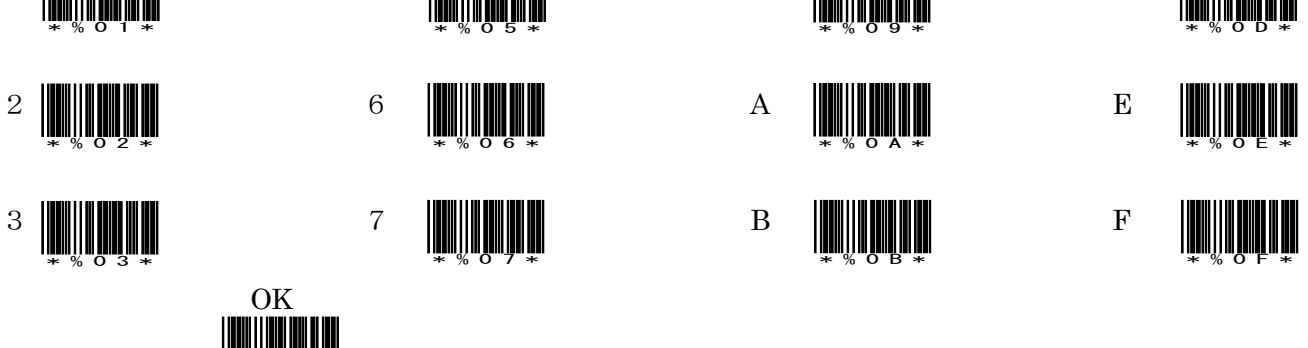

\*%0C\*

#### d) ペアリング完了

\*%OK\*

ペアリング確認のブザー音が流れて下側LED (小さいLED 窓) がゆっくりの緑色点滅に変わります。

以上の操作でBW-130BT2 とAndroid 端末のHID 接続は終了いたしました。

#### 読取テスト実行:

端末のメモ帳を開いてアクティブ状態にします。

下記のサンプルバーコードをスキャンしてデータ (BW-130BT2 AIMEX) が正常に入力されることを確認 してください。

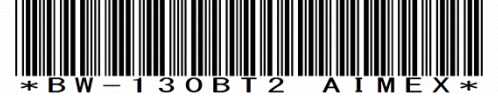

### 次回からの接続について

BW-130BT2 は接続状態を保持していますので、2回目以降は、トリガボタンを押すことで再 接続を自動で実行します。 Power ボタンを長押し(約5秒間)しますと、BW-130BT2 に保存した接続設定をクリアしま すのでご注意ください。 万が一、設定がクリアされた場合には、ペアリングを最初から実行 してください。 コンピュータを起動または再起動した場合には、必ずBluetooth デバイスの接続を確認してく

# 3.iOS端末との接続方法

iOS 4.0 以上が接続可能です。

BW-130BT2 は、出荷状態でBluetooth SPP Master モードに設定していますので、Bluetooth HID モードに 変更します。

BW-130BT2 をBluetooth iPhone/ iPad HID モードに設定

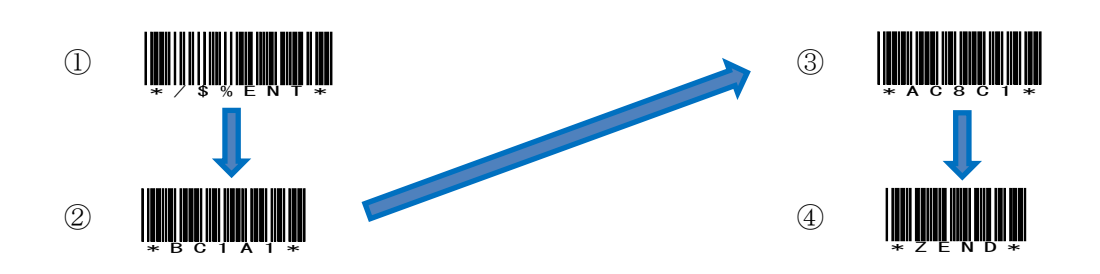

#### 3-1-1. Bluetooth 設定

端末は、初期値でBluetooth OFF の状態です。

a) 端末の「設定」⇒「一般」⇒「Bluetooth」の「オフ」(図–32)をスライドして「オン」に変更します。

- b) 自動でデバイスの検索を開始します。
- c) 「BW130BT2」をタップしてペアリングを開始します。

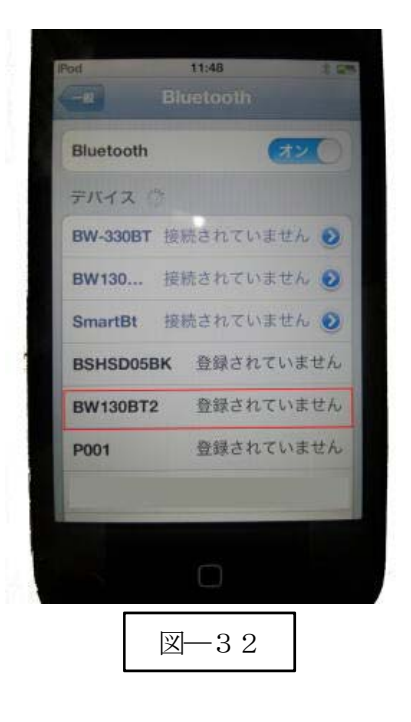

#### 3-1-2.ペアリングの開始

a) Power ボタンを5秒以上長押し(図–33) して上下 LED が緑色に点灯します。 ※機器より BW-130BT2 を検索します。

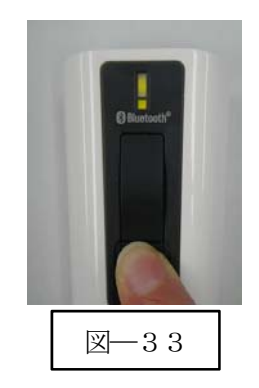

b) BW-130BT2 でPIN コードの入力値(図―34)を表示します。 図―34では「3」「9」「9」「9」です。

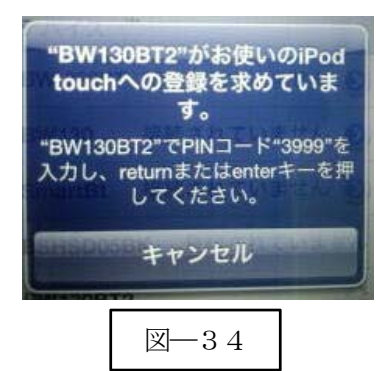

c) パスキーの入力

BW-130BT2 でパスキーを下記の設定コードを利用して入力します。 図―34の場合には、「3」「9」「9」「9」「OK」の順でスキャンします。

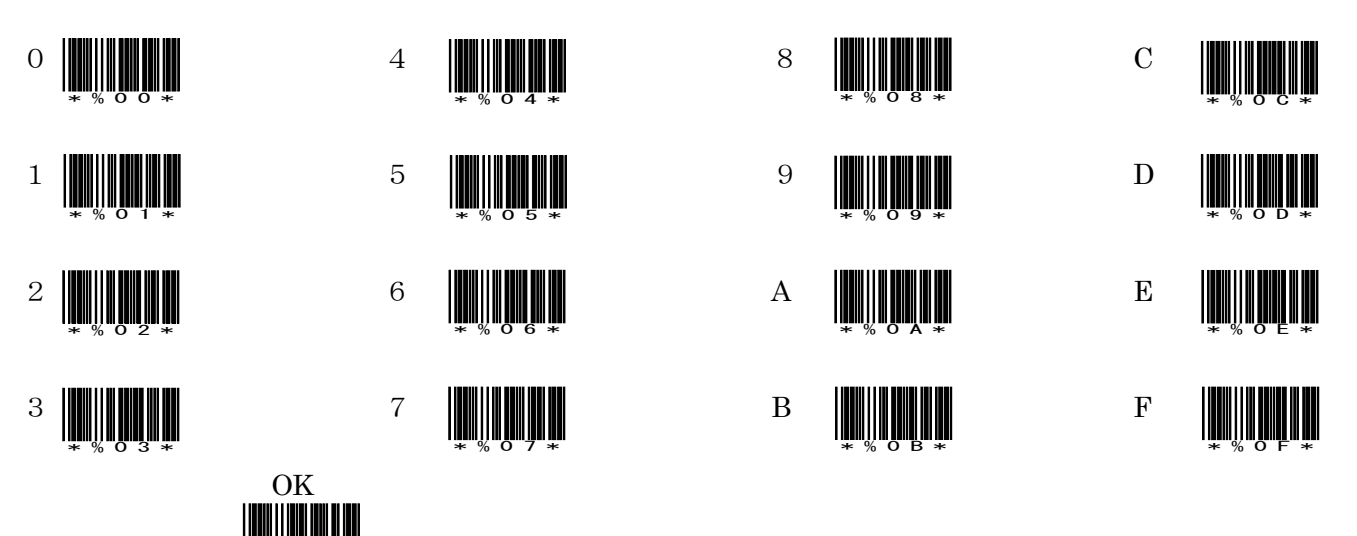

d) ペアリング完了

\*%OK\*

ペアリング確認のブザー音が流れて下側 LED (小さい LED 窓) がゆっくりの緑色点滅に変わります。

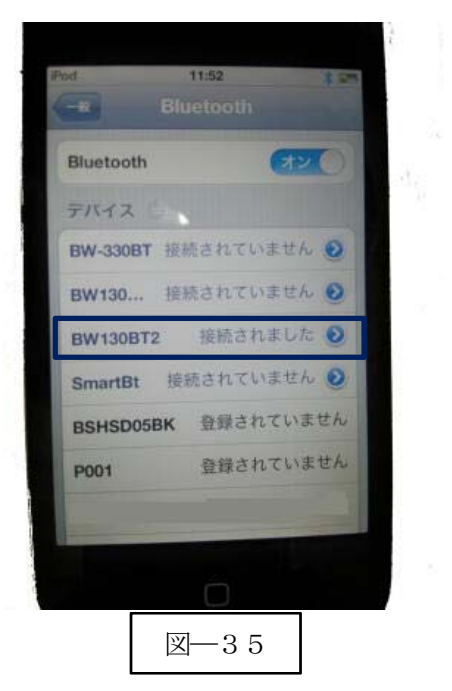

以上の操作でBW-130BT2 とiOS 端末のHID 接続は終了いたしました。

#### 読取テスト実行:

端末のメモ帳を開いてアクティブ状態にします。 下記のサンプルバーコードをスキャンしてデータ (BW-130BT2 AIMEX) が正常に入力されることを確認 してください。

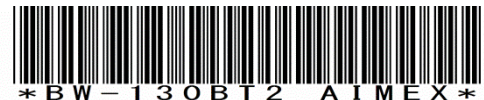

# 次回からの接続について

BW-130BT2 は接続状態を保持していますので、2回目以降は、トリガボタンを押すことで再 接続を自動で実行します。

Power ボタンを長押し (約5秒間) しますと、BW-130BT2 に保存した接続設定をクリアしま すのでご注意ください。 万が一、設定がクリアされた場合には、ペアリングを最初から実行 してください。

コンピュータを起動または再起動した場合には、必ずBluetooth デバイスの接続を確認してく ださい。

# 4.受信ユニット BTR-UK3 との HID 接続方法

BW-130BT2は、出荷状態でBluetooth SPP Masterモードに設定していますので、Bluetooth BTR-UK3(HID) モードに変更します。

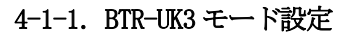

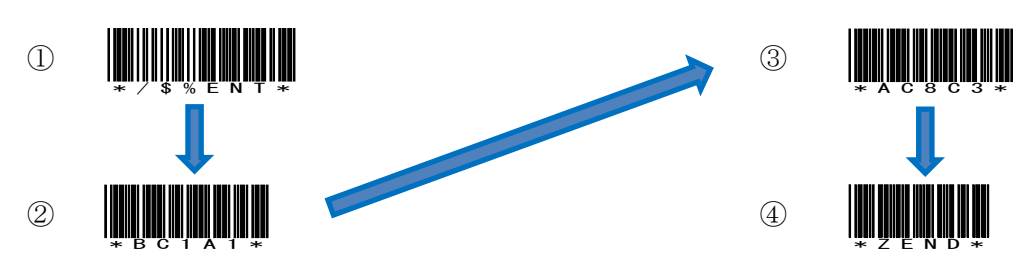

#### 4-1-2.Bluetooth 設定

受信ユニットBTR-UK3 をコンピュータのUSB 端子へ挿入します。 コンピュータは、BTR-UK3 をUSB キーボード(HID)として認識しますのでドライバ等のインストールは必要ありません。 接続先BTR-UK3 のアドレスを登録

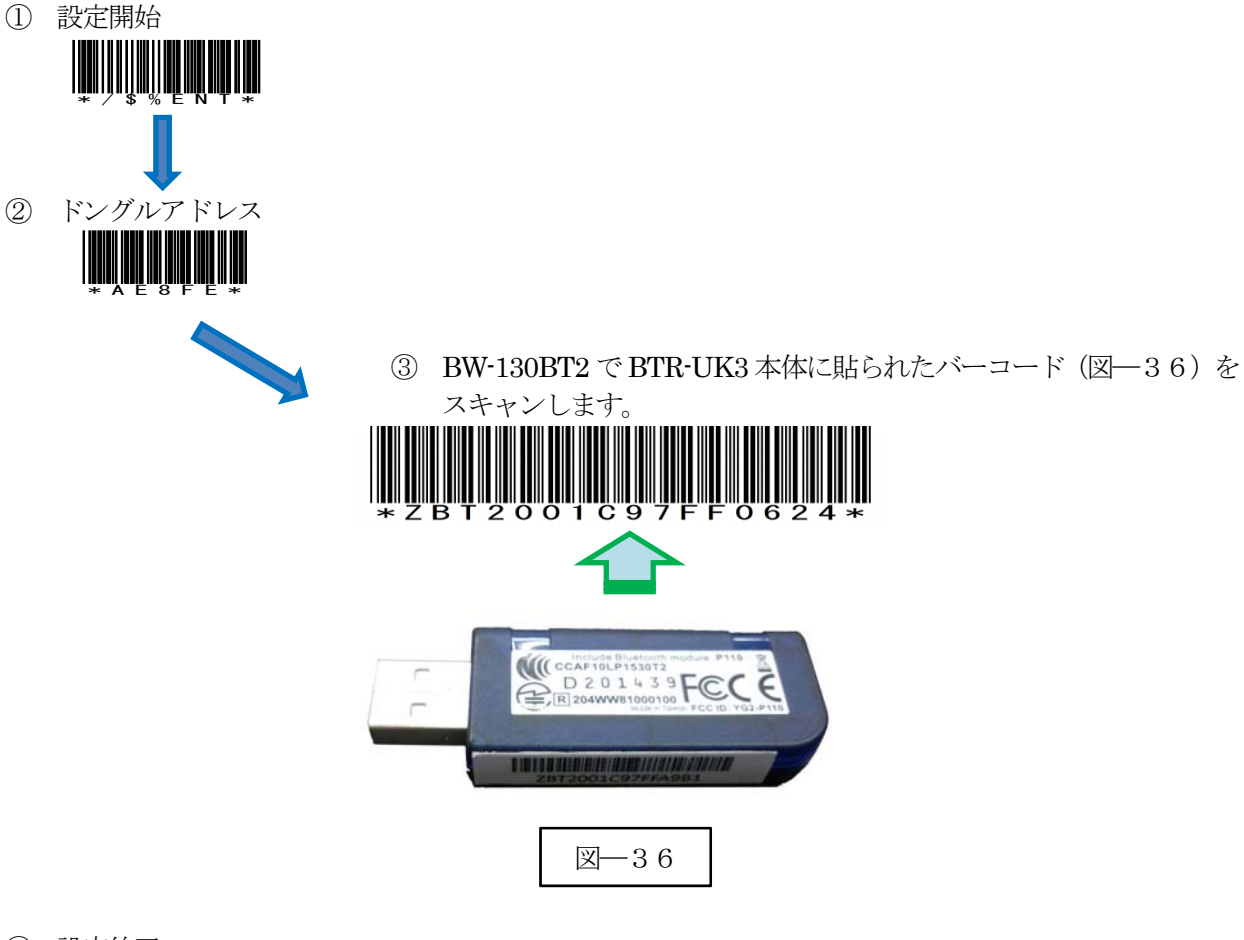

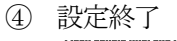

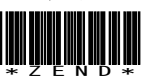

#### 4-1-3.ペアリングの開始

a) Power ボタンを5秒以上長押し(図─37) して上下 LED が緑色に点灯します。 ※BW-130BT2 より指定のBTR-UK3 を検索します。

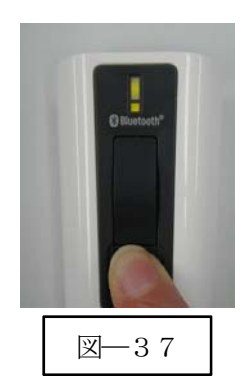

b) ペアリング完了

BW-130BT2 の下側 LED (小さい LED 窓) がゆっくりの緑色点滅に変わります。

以上の操作でBW-130BT2 とBTR-UK3 のHID 接続は終了いたしました。 ※他の機器へ接続する場合には、ドングルアドレスの解除を行う必要があります。

#### 読取テスト実行:

端末のメモ帳を開いてアクティブ状態にします。 下記のサンプルバーコードをスキャンしてデータ (BW-130BT2 AIMEX) が正常に入力されることを確認 してください。

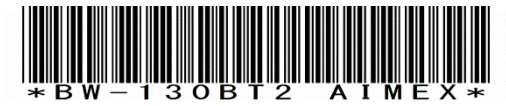

#### 次回からの接続について

BW-130BT2 は接続状態を保持していますので、2回目以降は、トリガボタンを押すことで再 接続を自動で実行します。

Power ボタンを長押し (約5秒間)しますと、BW-130BT2 に保存した接続設定をクリアしま すのでご注意ください。 万が一、設定がクリアされた場合には、ペアリングを最初から実行 してください。

コンピュータを起動または再起動した場合には、必ず3 の接続を確認してください。

# 5.接続先 Bluetooth アドレス解除方法

Bluetooth 通信で限定機器とのペアリングを行う設定「接続先 BT アドレス」または「ドングルアドレス」にて 設定したBluetooth アドレスを解除しませんと別の機器への接続ができません。 解除方法は2通りあります。

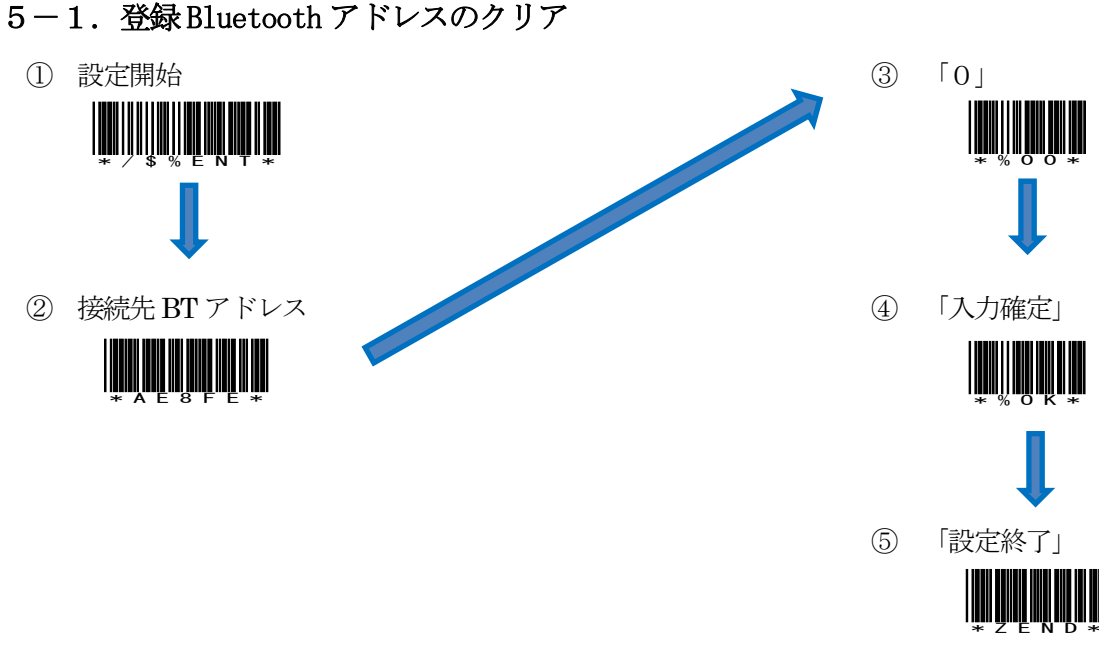

### 5-2.工場出荷状態

この設定を実行しますと工場出荷状態へ戻りますので、個別設定を最初から行う必要があります。 工場出荷状態の通信モードは、Bluetooth SPP モード SPP Master 設定となります。

① 設定開始

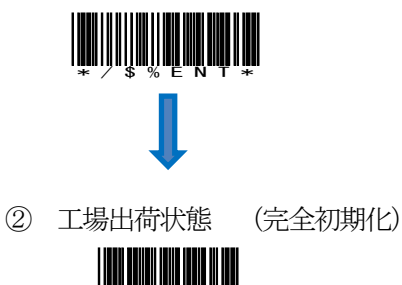

\*\* ZmYnRnFn\*